# Connectivity

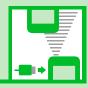

| Infrared 13-2                       |
|-------------------------------------|
| Getting Started 13-2                |
| Transferring Data via Infrared 13-3 |
| Bluetooth <sup>®</sup> 13-5         |
| Overview 13-5                       |
| Using Bluetooth® 13-6               |
| PC Connection 13-9                  |
| USB Driver 13-9                     |
| Data Transfer 13-9                  |
| Setting USB Mode13-9                |
| Accessing Memory Card Data          |
| from a PC 13-10                     |
| Using Handset as Modem 13-10        |
| Advanced Features 13-11             |
| Bluetooth®                          |

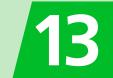

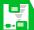

## **Getting Started**

Wirelessly exchange files with infrared compatible devices.

The following data can be transferred via infrared:

- · Still images
- Melodies
- Videos
- My Pictograms
- Songs
- Books
- Widget
- · Phone Book entries, Account Details
- Schedule events
- To Do List tasks
- · Received messages, sent messages
- · Draft messages
- Text memos
- · Common Phrases (Templates)
- · Own Dictionary data
- · Bookmarks (Yahoo! Keitai and PC Site Browser)

### Note

 Handset cannot send all still images. melodies, videos, My Pictograms or songs at one time.

### **Precautions**

- Data may not be sent depending on the status of the receiving device. Folder settings of received messages or bookmarks, etc., or contents of Graphic Mails may be lost or incorrectly transferred depending on the receiving handset model
- Handset is out of range during infrared transmission, so such functions as voice and video calls, the Internet access and sending/receiving S! Mails are unavailable. This may continue even after infrared transmission is finished
- Transferring data may take a while depending on the amount of data. Some data may not be received by handset
- During transmission, progress bar shows approximate number of files transferred. Note that actual progress may be faster.
- Some pictographs and symbols in messages and Phone Book entries may not be received by handset correctly.
- All the still images on handset are overwritten, even those set as Phone Book entry images, if handset receives all still images at once.

 Align Infrared Ports of both sending and receiving devices, as shown below.

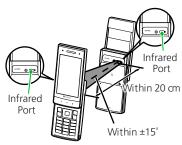

- Do not move either device until a message appears indicating completion of data transmission. Do not place any objects between the devices. Do not obstruct Infrared Ports
- Infrared transmission may be disrupted. by direct sunlight, directly under fluorescent lighting or near other infrared devices

13

### Authentication Password

To transfer multiple files at once, the same authentication password must be entered on both sending and receiving devices.

## Transferring Data via Infrared

## **Sending One File**

Send one file at a time from a data list window/data details window.

- In a data list window, select a file or open a data details window ⇒ 🕞 ⇒ Send Ir Data ⇒ ■
- ■To Send a JPEG Image
  In a data list window 

  This enables faster transmission.
- 2 Set the receiving device to receive data

⇒ 🔳

Transfer starts.

When the file is sent, a message appears indicating completion of transfer.

■To Cancel Transfer

 $\Rightarrow$ 

### Tip

 In the case of high-speed transmission of JPEG images, the receiving device may fail to receive images, even when the image transmission is successfully completed by the sending device.

## **Receiving One File**

- Align Infrared Ports

  Transfer starts.
  - ■To Cancel Transfer

S When file is received ⇒ YES

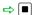

File is saved to handset.
File is discarded if no operation is done in about 30 seconds of transfer.

### **Sending All Files**

Send all files at one time from a data list window/data details window.

- 1 In a data list window/data details window ⇒ 🖟 ⇒
  Send All Ir Data ⇒ ■
- Enter Security Code ⇒ ⇒ Enter authentication password
- Set the receiving device to receive data
- Align Infrared Ports ⇒ YES

Transfer starts.

When all files are sent, a message appears indicating completion of transfer.

■To Cancel Transfer

## **Receiving All Files**

- 1 MENU ⇒ Tools ⇒ ⇒ Receive Ir Data ⇒ ■ ⇒ Receive All  $\Rightarrow$
- Enter Security Code ⇒ ⇒ **Enter authentication** password
- Align Infrared Ports > YES  $\Rightarrow$
- When an overwrite confirmation appears ⇒ YES ⇒ ■

Transfer starts.

When files are saved to handset, a saving completed message appears.

**■**To Cancel Transfer  $\Rightarrow \square$ 

#### Note

- · When handset receives all files, the corresponding files on handset are overwritten. For example, when handset receives all messages, all the messages on handset including protected ones are overwritten; and when it receives all Phone Book data or Schedule data, all the Phone Book entries or events, including those set as secret, are overwritten.
- · Receiving of data ends automatically if data reaches the maximum storable capacity.

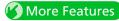

## Customize

### Phone Book

 Do Not Send Phone Book Entry Images via Infrared

( P. 14-16)

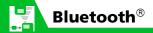

## Overview

Transmit data by wireless connection between Bluetooth® compatible devices (wireless headset, handsfree device, audio device, etc.). Handset Bluetooth® specifications are as follows.

| Version  | Bluetooth <sup>®</sup> standard Ver. 2.0 + EDR compliant                                                                                                    |
|----------|----------------------------------------------------------------------------------------------------|
| Profiles | HSP: Headset Profile<br>HFP: Handsfree Profile<br>A2DP: Advanced Audio<br>Distribution Profile (stereo,<br>high quality)<br>AVRCP Audio/Video<br>Remote Control Profile |

### **Precautions**

- Handset is not guaranteed for connection/operation with all Bluetooth<sup>®</sup> devices.
- Connected Bluetooth® devices must be certified as Bluetooth® standard as designated by Bluetooth® SIG.
- Depending on other party device characteristics/specifications, there may be inability to connect, incompatible operation/display methods, or inability to transmit data even if other party is Bluetooth® standard.
- The frequency band (2.4 GHz) used by Bluetooth® devices is shared with other kinds of devices. Interference from other devices may result in decreased transmission speed/distance or disconnection
- Static noise may occur depending on the connection device and environment during wireless/handsfree talk.
- TV audio is unavailable with Bluetooth® devices non-compliant with the copyright protection standard SCMS-T.

### Handset Functions

| Function             | Description                                                                                       |  |  |  |  |
|----------------------|---------------------------------------------------------------------------------------------------|--|--|--|--|
| Headset<br>Profile   | Wireless talk is available when connected to a wireless headset.                                  |  |  |  |  |
| Handsfree<br>Profile | Handsfree talk is available<br>when connected to a car<br>navi and using a<br>microphone-speaker. |  |  |  |  |
| Audio Profile        | Enjoy music/TV audio<br>when connected to a<br>wireless headset and<br>audio device.              |  |  |  |  |

### Note

 When connected to a wireless headset or handsfree compatible device, a ring tone sounds when Forward Ring Tone is set to OFF and Headset Usage Setting is set to Headset+speaker.

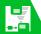

## Using Bluetooth®

### Adding a Bluetooth® Device

Search and add a device.

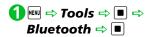

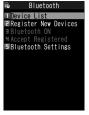

Bluetooth Menu

**2** Register New Devices ⇒

Handset searches for devices.
Added device appears in Device
List.

Select device to add ⇒ ■ ⇒

YES ⇒ ■ ⇒ Enter

Bluetooth passkey ⇒ ■

Enter the same Bluetooth® passkey (4 to 16 characters) for both sending/receiving devices.
Receiving device must have passkey entered within 30 seconds after the sending device.
Enter the designated passkey for a

### Tip

 When a Bluetooth<sup>®</sup> device is not added, search and add from *Device List* in Bluetooth<sup>®</sup> menu.

handsfree device (other party).

 You do not need to enter a passkey again for a device that has been added.

## **Connecting**

Connect to an added device.

① [Bluetooth Menu] ⇒ Device List ⇒ ■

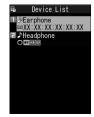

**Device List** 

- ■To Search for New Bluetooth®

  Device

  ⇒ 🖾
- 2 Select target device ⇒ ■
  Connectiong to the device starts.

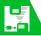

## **Bluetooth**®

- Select service ⇒
  - If a flashes once connected. For a device capable of connecting to multiple services, a confirmation window will ask if you want to connect to another service.
  - ■To Discontinue a Connected Service

⇒ ■ ⇒ YES ⇒ ■

### **Device List**

The type of added device and service are shown by indicators.

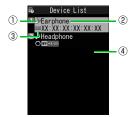

**Device List** 

- Device Type¹
   ■ PC
   ■ Phone
   ▶ AV device
   ③ Other
   Device Name
  Bluetooth® address appears for non-added devices.
- ③ Status
   Added
  ■■ Not added (newly detected)

  ④ Services²
  ■■ Headset
  ■■ Handsfree

Audio

Remote Control

An icon with a key mark appears for protected devices.

2 Service status appears as below.

| lcon | Letters | Backgr. | Border | Status                  |
|------|---------|---------|--------|-------------------------|
| НЅР  | gray    |         |        | Connection history: No  |
| HSP  | white   | _       | gray   | Connection history: Yes |
| HSP  | white   | _       | white  | Connection standby      |
| HSP  | black   | green   | white  | Connected               |

## Calling with Wireless Device

Connect wireless headsets or handsfree devices.

- **1** Connect to target device
- Make/receive call with device
  - ■Switching Between Handset and Device

Press and hold

Talk switches each time you press and hold

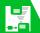

### Playing music and audio with Wireless Device

Connect to a device with audio device to play Music Player music and TV audio.

- Connect to target device
- Play music, TV or etc.

### Tip

- To adjust volume, use volume control on Bluetooth device.
- · Connecting once to an audio device with audio service is stored as a connection history. When handset's Bluetooth® function is active (Bluetooth ON), audio devices with a connection history are automatically connected through audio service when playing music or TV.

### **Suspending Bluetooth® Connections**

Suspend all Bluetooth® functions (connected or on standby) and disable Bluetooth.

- [Bluetooth Menu] ⇒ Bluetooth OFF ⇒ ■ ⇒ YES  $\Rightarrow$ 
  - ■To Activate Bluetooth® ⇒ [Bluetooth Menu] ⇒ Bluetooth ON ⇒ ■

## Setting Bluetooth® to **Connection Standby**

Set standby status for all added devices.

- [Bluetooth Menu] ⇒ Accept Registered ⇒ ■ ⇒ Accept AII ⇒ ■
  - ■To Release all Connection Standby ⇒ Release All 🖈 🔳
  - ■To Set Individually Separate Setting ⇒ ■ ⇒ Select service ⇒ 🖾 Services with checked boxes enter

Connection Standby.

## More Features

Advanced

### Bluetooth®

- Protect Added Device
- Change Name of Added Device
- Delete Added Device
- Open Information for Added Device

( P. 13-11)

## Customize

Bluetooth®

- Set Detection Time for Device
- Set Whether to Send Ring Tone for Voice Call. Video Call to Headset or Handsfree Device
- Set Whether to Enable Calling from External Device
- Check Handset Bluetooth<sup>®</sup> Information

( P. 14-42)

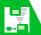

### **PC Connection**

Connect handset to a PC with a USB cable to use the following functions.

 USB cable is sold separately as an optional accessory.

| Function       | Description                                                                                                    |
|----------------|----------------------------------------------------------------------------------------------------|
| Data transfer* | Transfer Phone Book,<br>Schedule and To Do<br>List data between<br>handset and a PC<br>(P. 13-9).                    |
| USB memory     | Use memory card inserted in handset as an external drive of a PC to read and write data with memory card (P. 13-10). |

<sup>\*</sup> USB driver must be installed in advance.

## **USB** Driver

download

This software is required for your handset to connect with a PC. First install on your PC referring to the web site below for installation details. http://www.n-keitai2.com/guide/

## **Data Transfer**

Use SoftBank Utility Software to connect with a PC via USB cable and use various kinds of data on a PC. See the following web site for software details.

## http://www.n-keitai2.com/guide/download/

- USB Driver must be installed before using SoftBank Utility Software.
- Synchronization unavailable for Phone Book, Schedule, and To Do List.

## Setting USB Mode

Set USB mode before connecting handset to your PC via USB cable. To use a data transfer tool, or use handset as a modem for packet transmission, set USB mode to **Communication Mode**.

To access memory card data from a PC, set it to *microSD Mode*.

- ⇒ Settings ⇒ ⇒

  External Connection ⇒ ■

   ⇒ USB Mode Setting ⇒ ■
- **②** Communication Mode or microSD Mode ⇒ ■

## Accessing Memory Card Data from a PC

Connect handset to your PC using a USB cable, and access memory card data from the PC.

- Set USB Mode Setting to microSD Mode in advance.
- Connect handset to your PC using a USB cable

This enables memory card data to be accessed from your PC.

When you are finished, disconnect handset from the PC

Follow the procedure for safely removing external devices (which differs slightly according to the operating system), when disconnecting handset from the PC.

### Note

- Make sure handset and the PC are properly connected. Otherwise, data cannot be transferred, and may even be lost.
- If handset's battery is almost or completely empty, data cannot be transferred, and may even be lost. Check handset's battery level and the power of your PC.
- Do not remove the USB cable while copying data from your PC to handset.
   If the USB cable is removed during data transfer, data cannot be transferred, and may even be lost.

## **Using Handset as Modem**

Use handset as an external modem for packet transmission.

- Refer to the instructions of your Internet service provider or the manual of your PC for the network connection settings on your PC.
- To use "Access Internet" for data communication, you do not have to sign up with a service provider. For information about the service overview, access points and setting procedures, contact SoftBank Customer Center, General Information (P. 15-52).

## **Bluetooth**®

### **Start Here**

[Device List] ...... P. 13-6、P. 13-7

### **Protect Added Device**

[Device List] ⇒ Select target device ⇒ 📵 ⇒ Protection Setting ⇒ 🔳

If already protected, select *Protection*Setting to cancel protection.

### **Change Name of Added Device**

[Device List] ⇒ Select target device ⇒ 📵 ⇒ Change Device

Name ⇒ ■ ⇒ Enter device name

⇒ ■

### **Delete Added Device**

[Device List] ⇒ Select target device ⇒ ⊕ ⇒ Delete ⇒ ■ ⇒ YES ⇒ ■

## Open Information for Added Device

【Device List】 ⇒ Select target device ⇒ 🕫 ⇒ **Description** ⇒ ■